### CREATE POSITION

Introduction: In this job aid, you will learn how to create a position in Workday. To submit a requisition after the position has been approved please refer to the Requisition Creation Request form found on the HR service Portal. For submitting requisitions for non-payroll CHOP employees, please refer to NE Profile following position approval

Note: Newly created CHOP paid positions will require approval up to the VP in Workday. Contingent worker (student, volunteer, contractors) positions do not require approvals in Workday. Penn/Affiliate positions will route to Manager's Manager for approval.

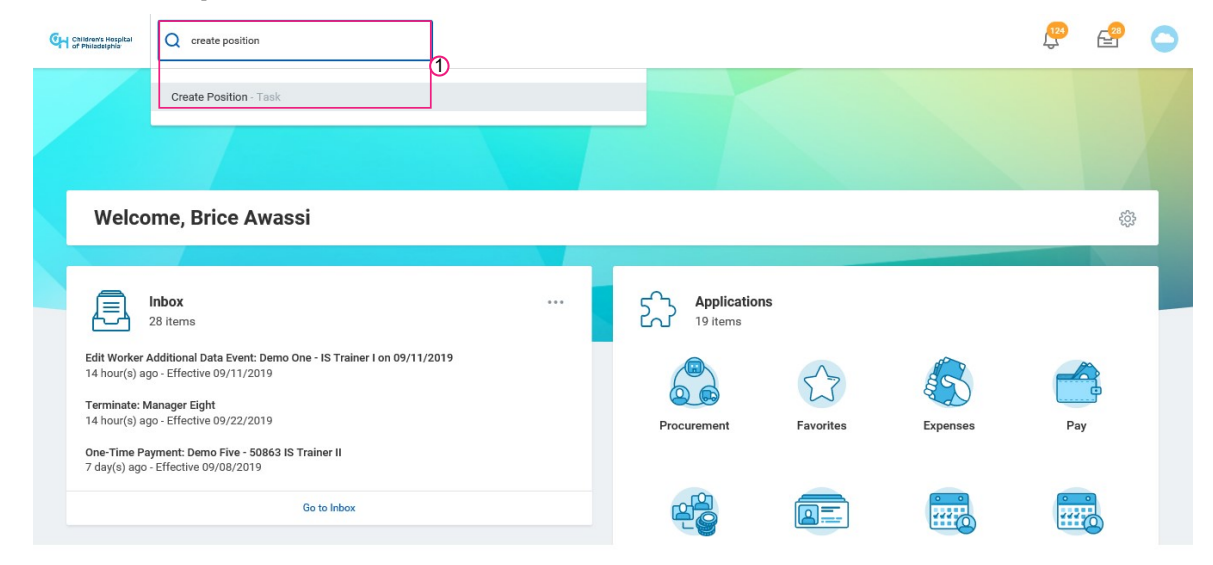

1. To create position, enter Create Position in the search field.

2. Select the Supervisory Organization the position will be under. It defaults to your organization, but if you are opening a position on behalf of one of your direct reports you can search their name to select a different supervisory organization. Click OK.

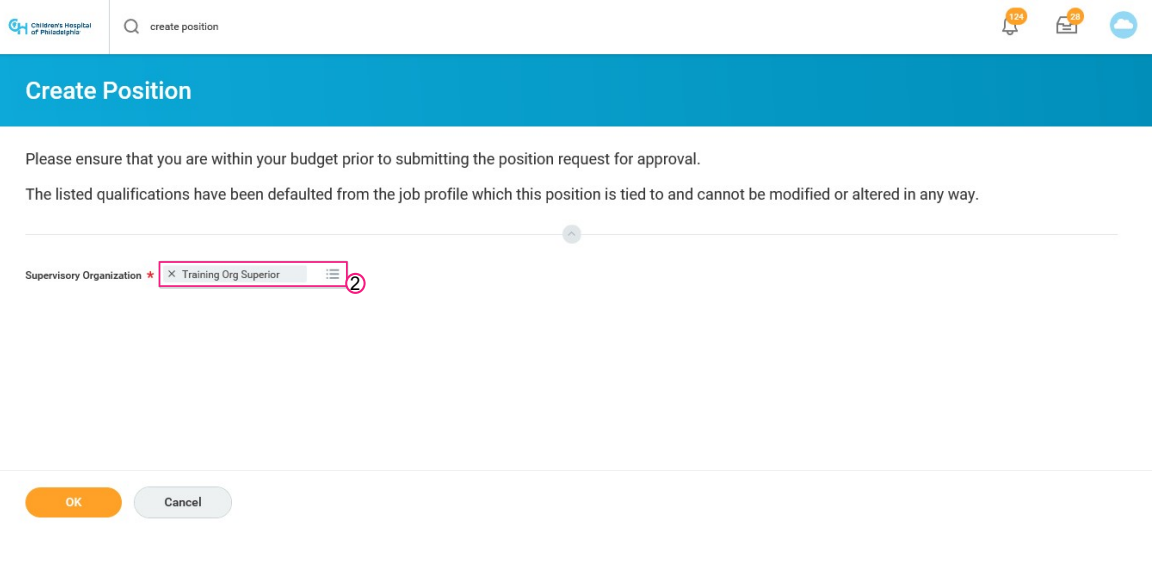

3. Within the Position Request Reason field, select Create Position > Create Position and then select an appropriate option from the list. In this example, we have selected Create Position > Create Position > Budgeted.

Note: The Number of Positions field will default to 1, but you are able to create multiple positions at a time.

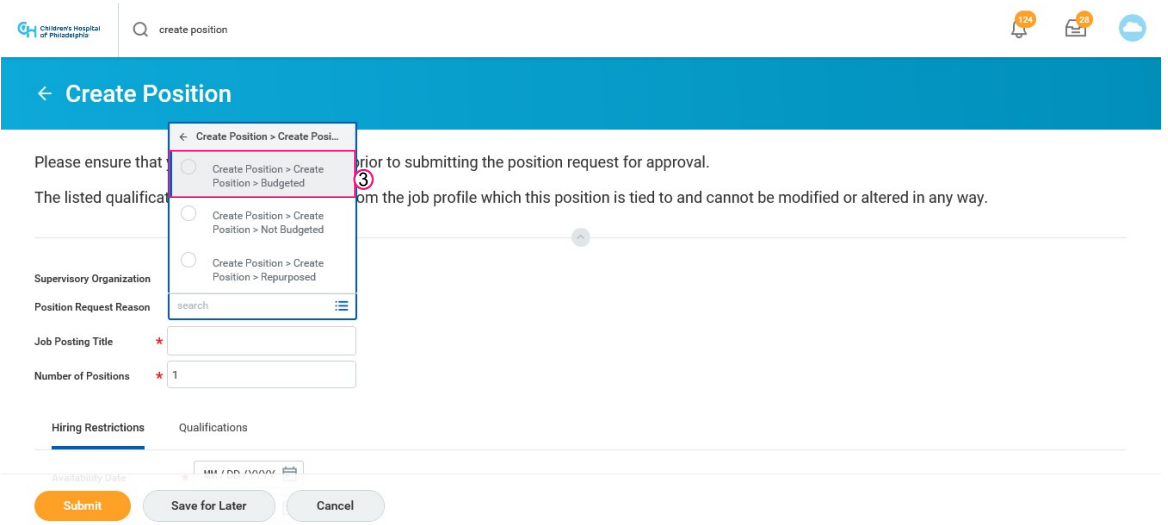

4. Enter the Job Posting Title for the new position.

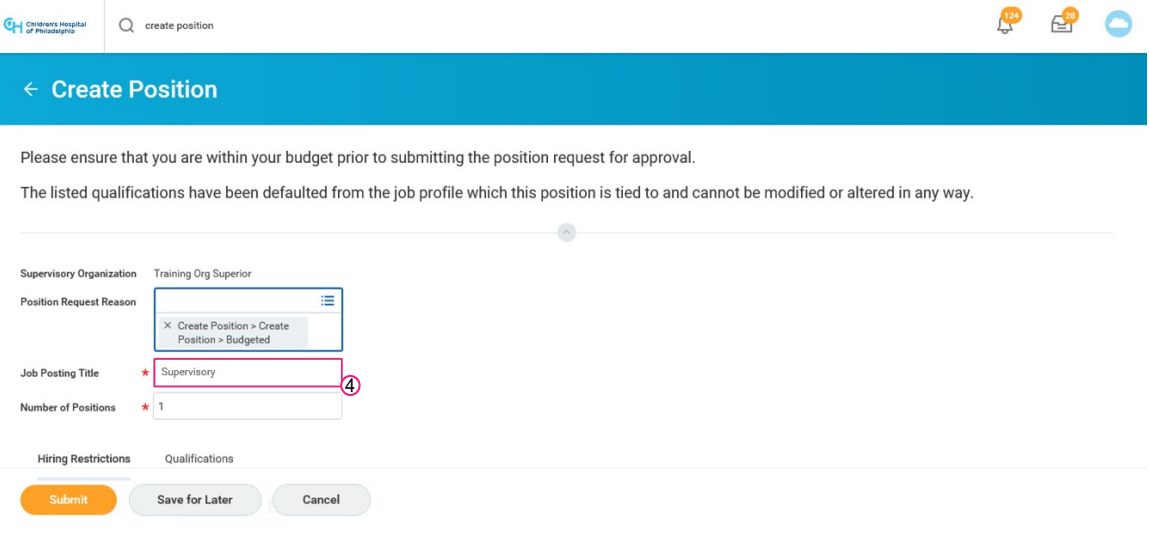

5. Click on the calendar icon to select the Availability Date. In this example, we will select 09/23/2019.

Note: Ensure that you are selecting the correct availability date. If the availability date is set for a date in the future, the position will not be utilized for hire.

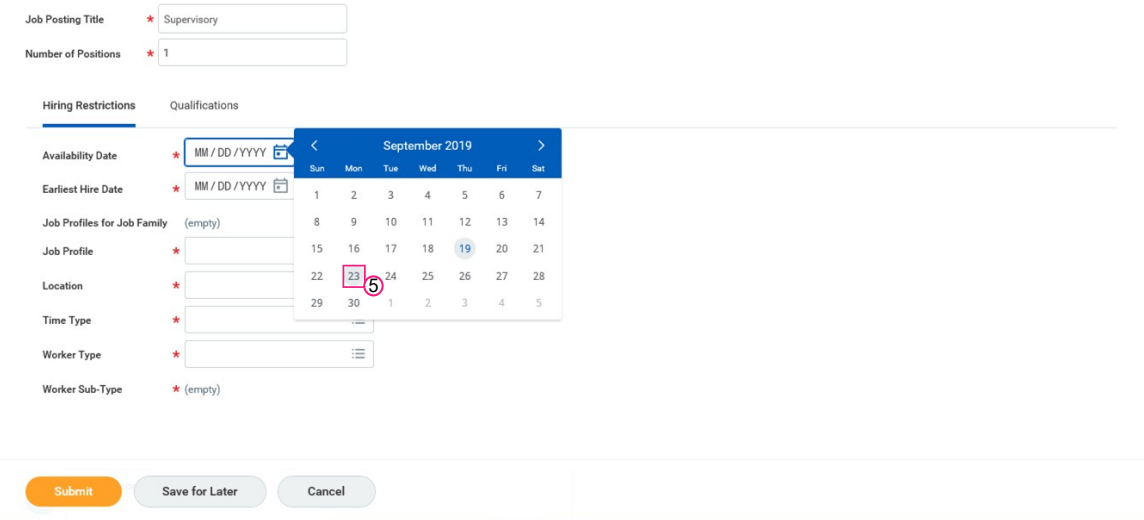

6. Click on the calendar icon to select the Earliest Hire Date. In this example, we will select 09/30/2019.

Note: Ensure that you are selecting the correct availability date. If the availability date is set for a date in the future, the position will not be utilized for hire.

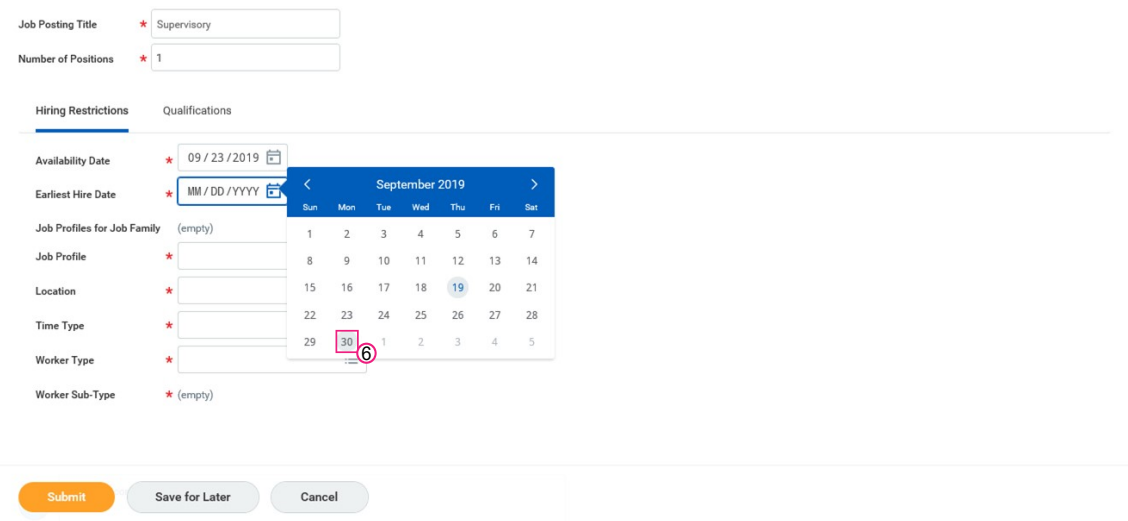

7. Within the Job Profile field, select an appropriate option from the list for the position being created.

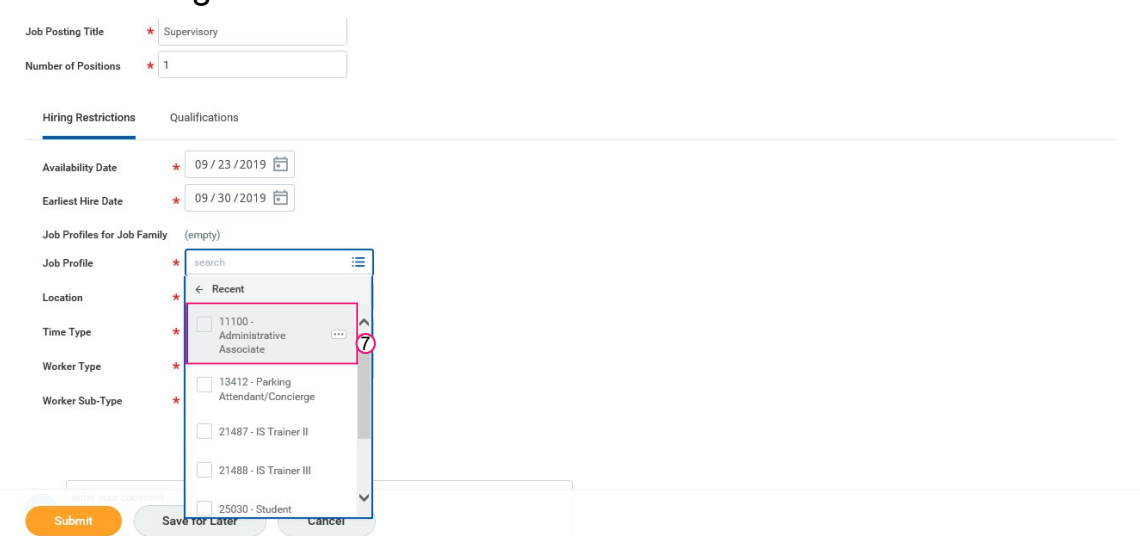

8. Click the Location field and enter the name of the location. In this example, we will enter 3440 Market Street.

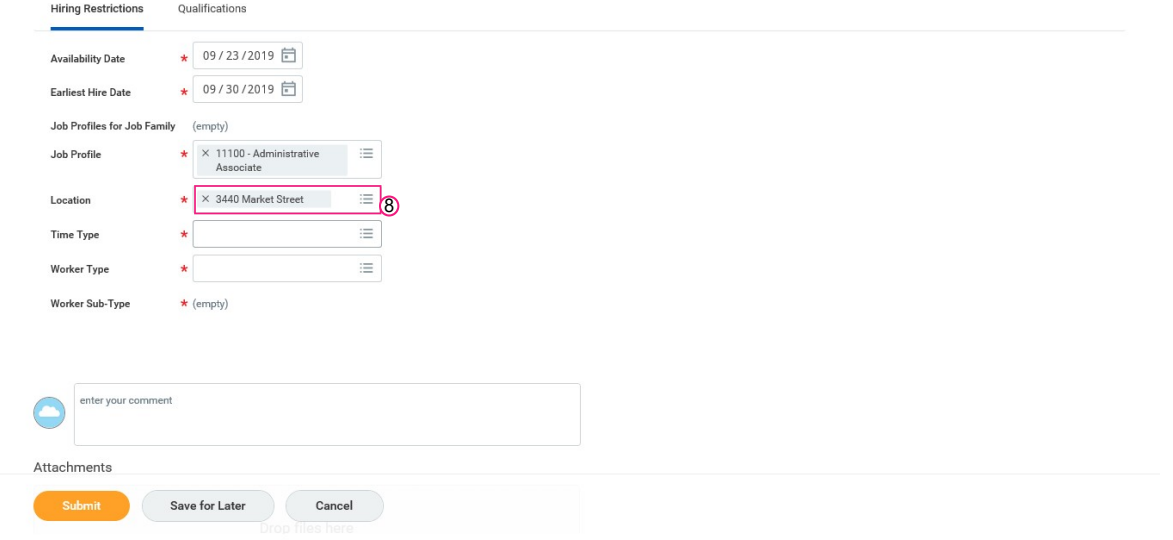

# 9. Select the Time Type.

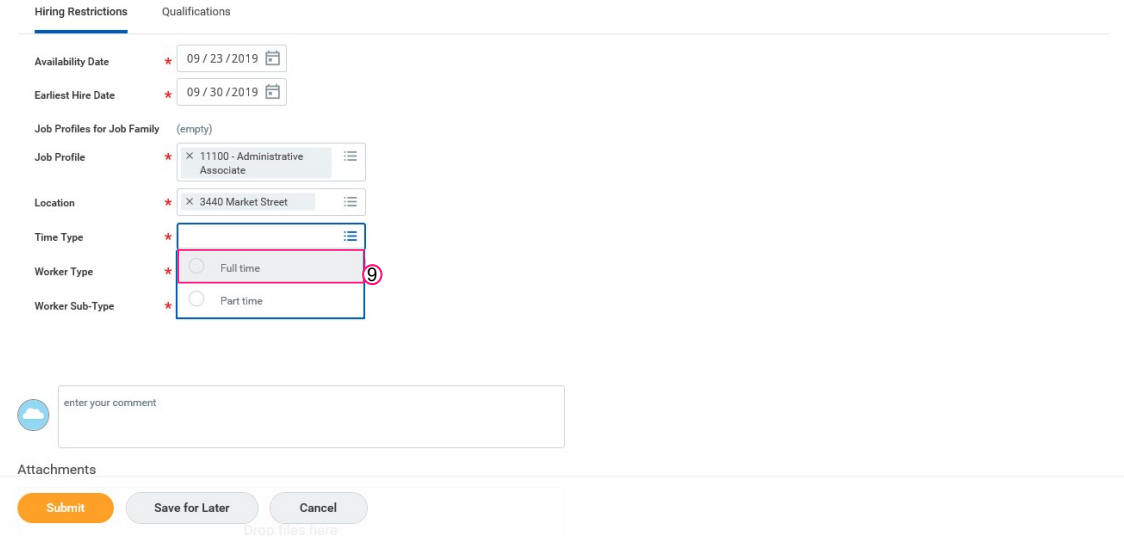

# 10. Select the Worker Type.

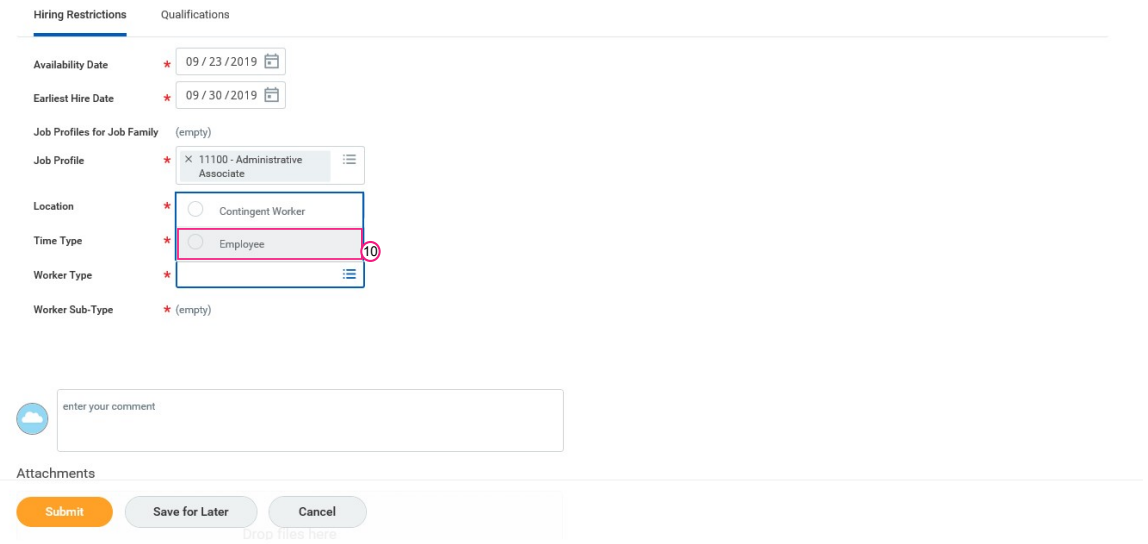

# 11. Select the Worker Sub-Type.

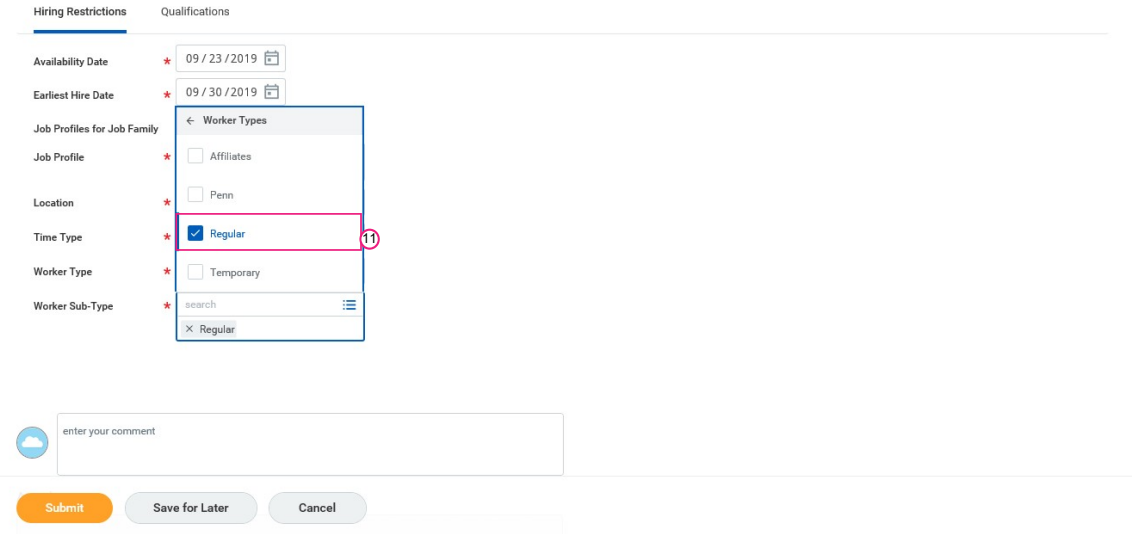

#### 12. Click Submit

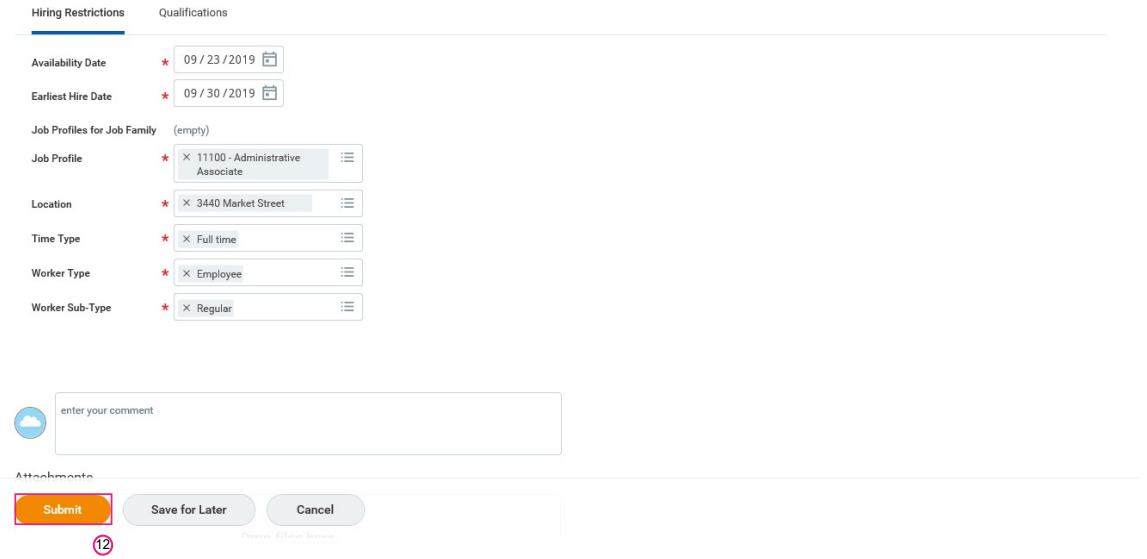

13. Being a manager, your next step is to assign an organization while creating a position. For this, click Open.

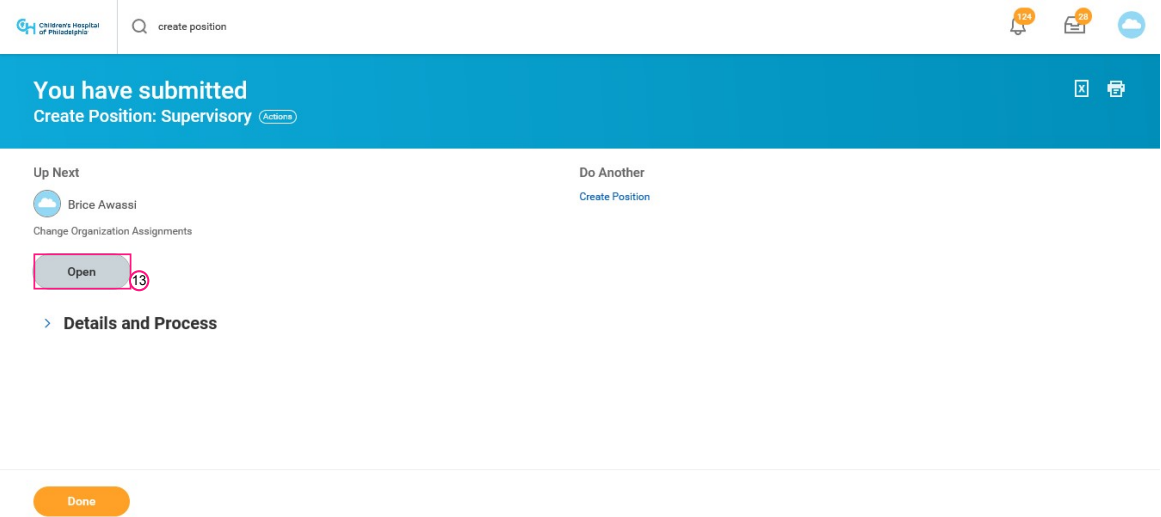

14. Here, you can assign an organization by making changes in the Cost

Center site, Cost Center, and GL Company

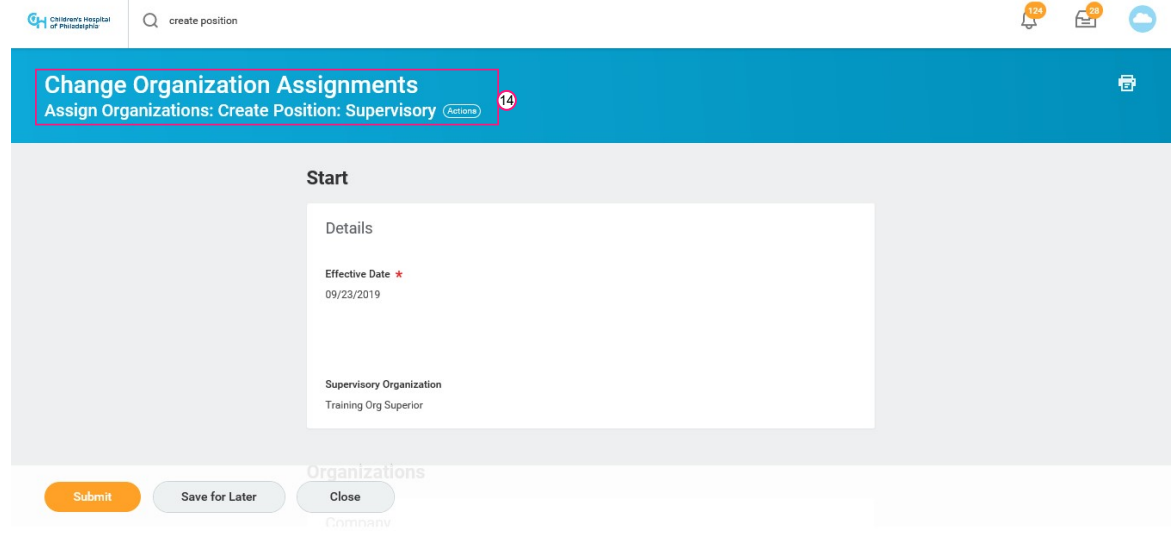

15. Scroll down to edit the organization

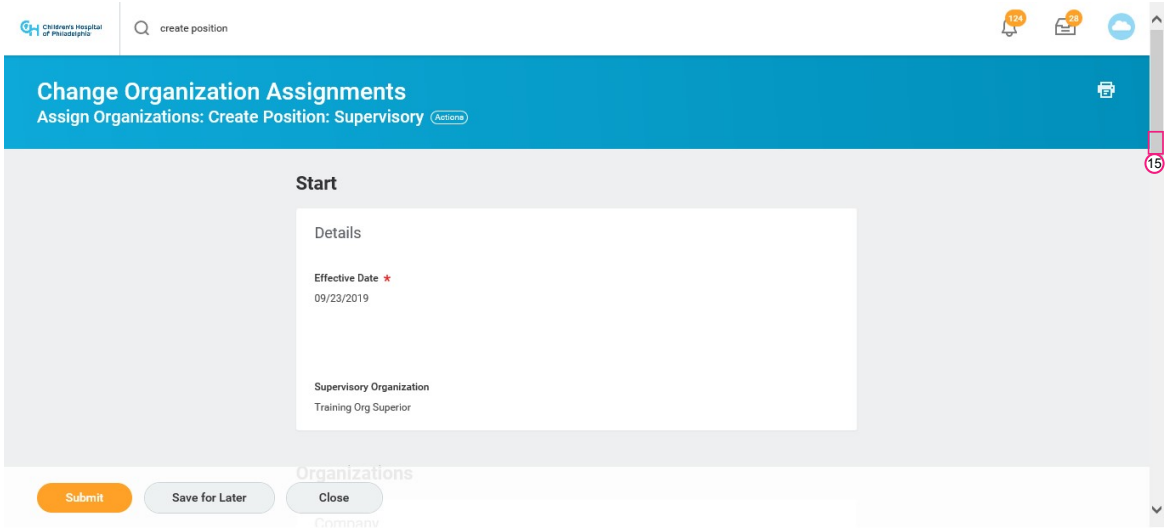

16. Click the Cost Center field to search for an organization

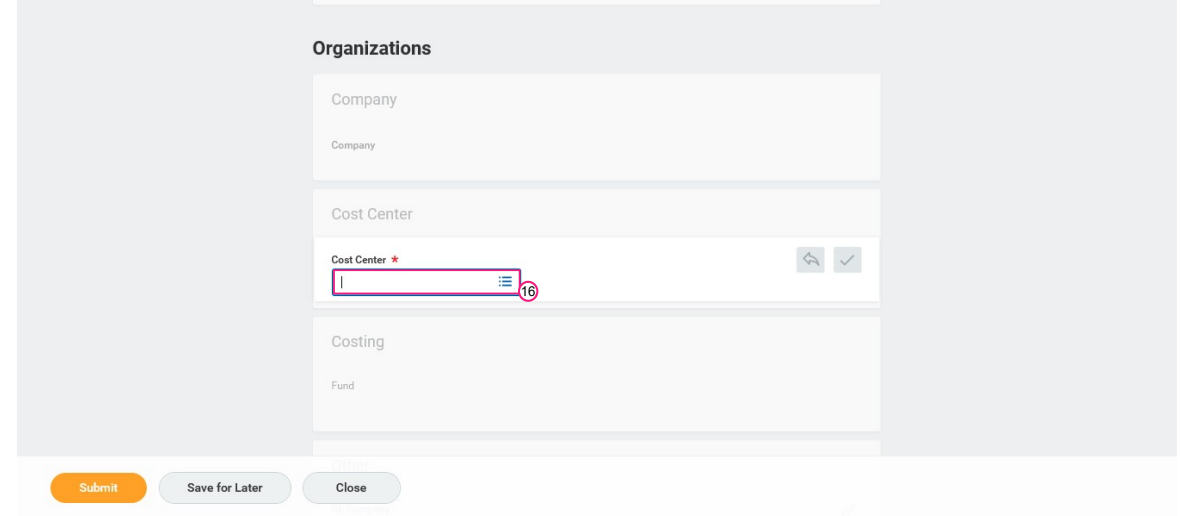

# 17. Click Organizations

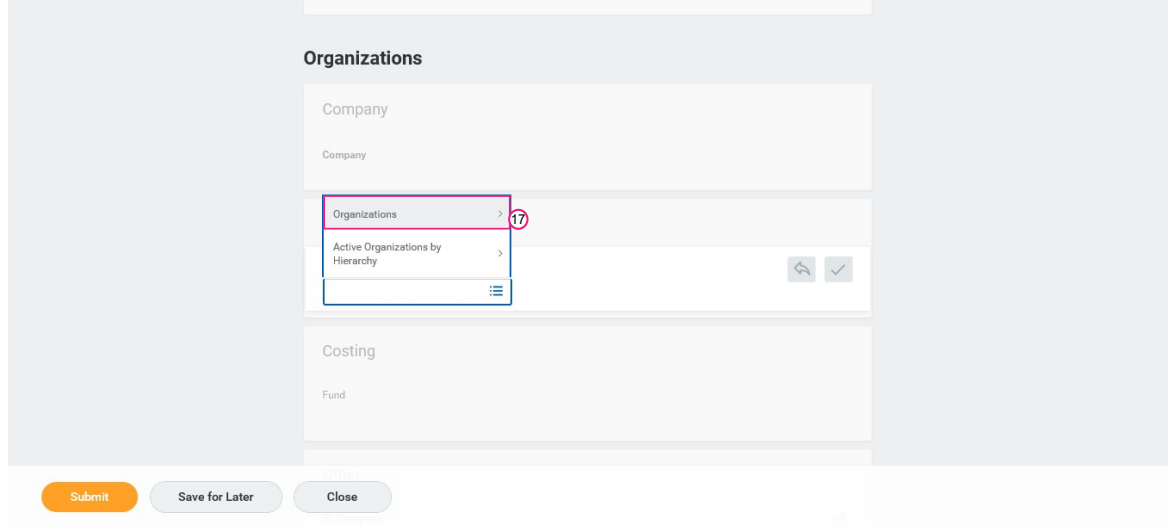

18. Select the Organization from the list. In this example, we will choose 10000 Medical Subspeciality.

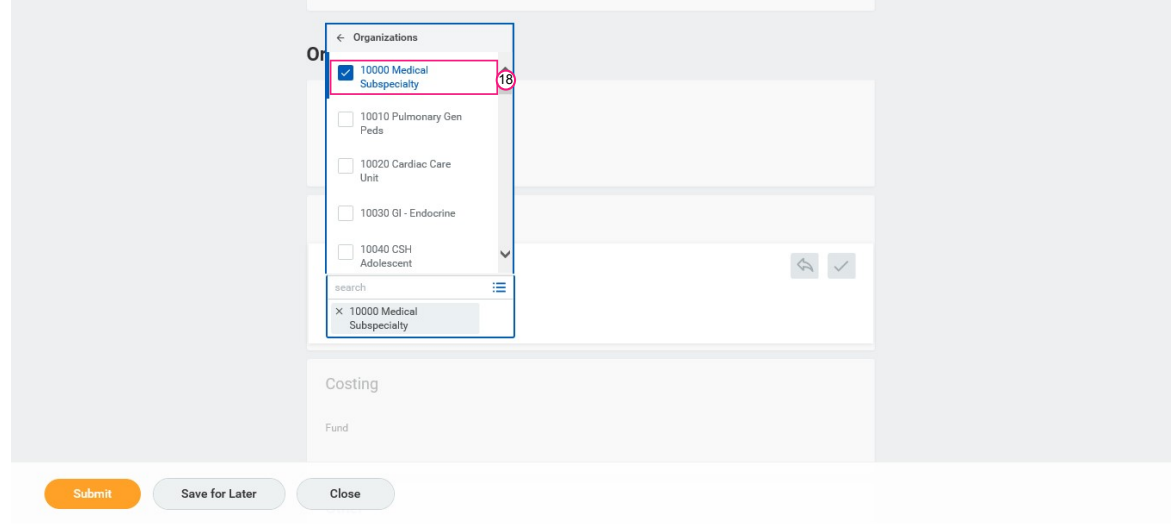

### 19. Click Submit

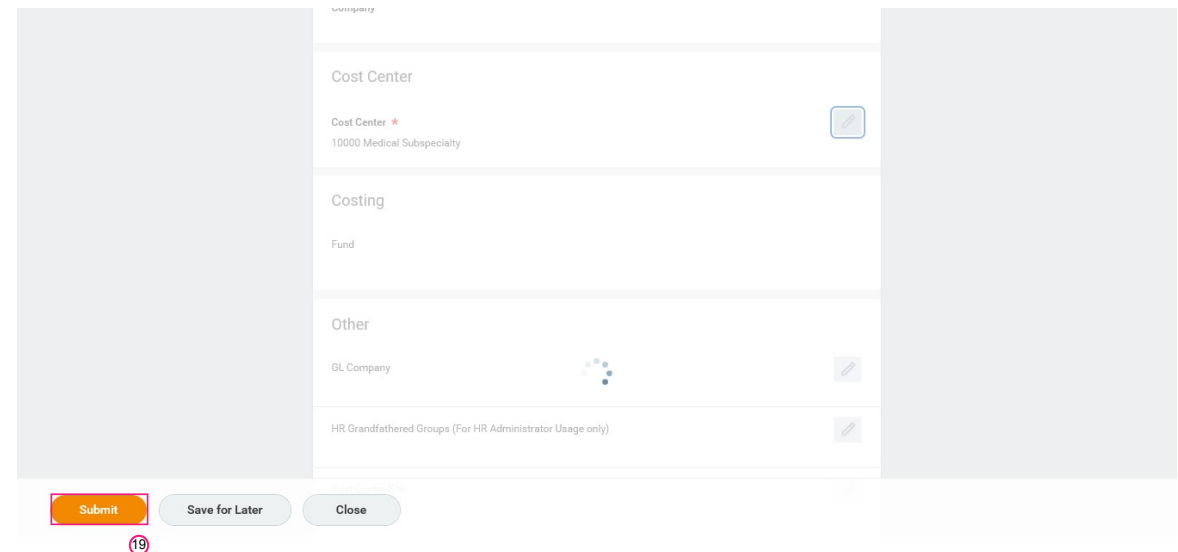

20. If you want to review the details, click Details and Process

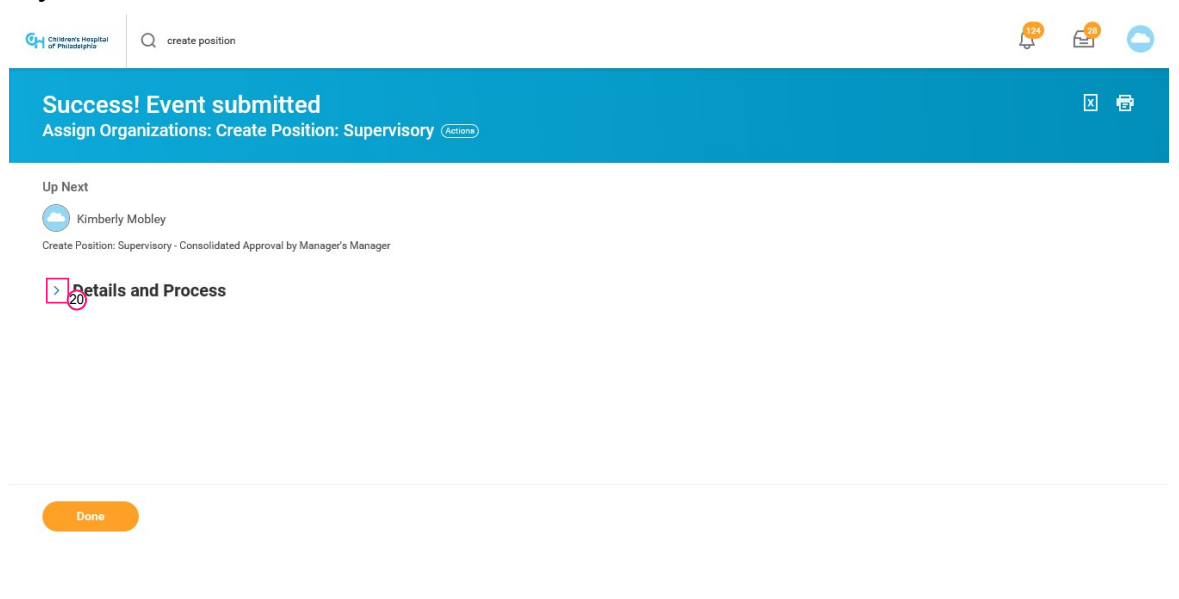

### 21. Click Done

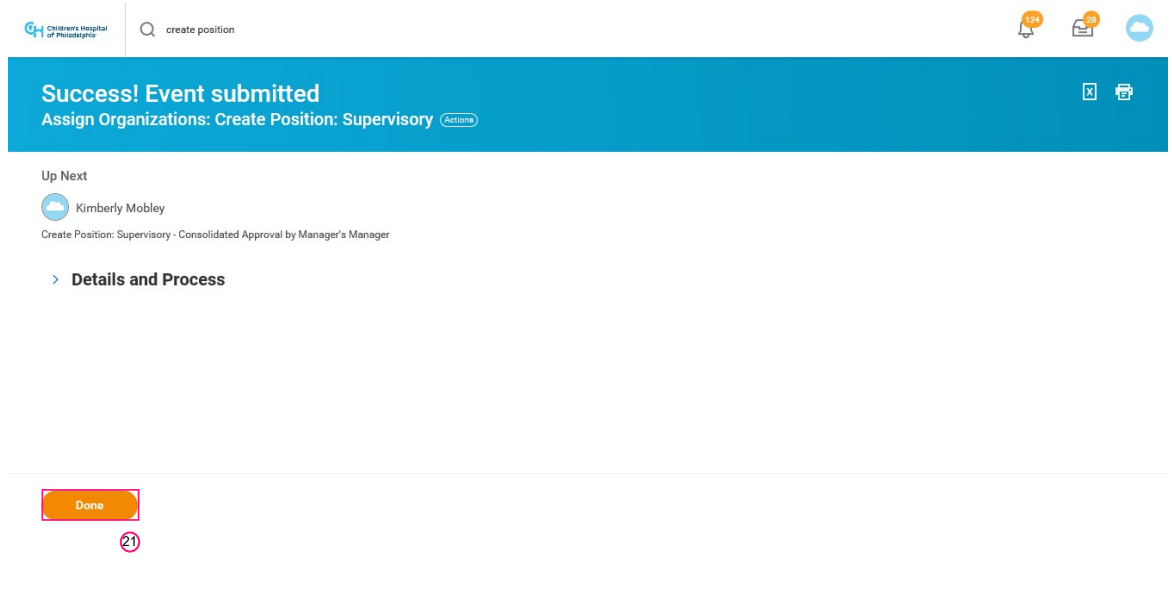

### CREATE POSITION